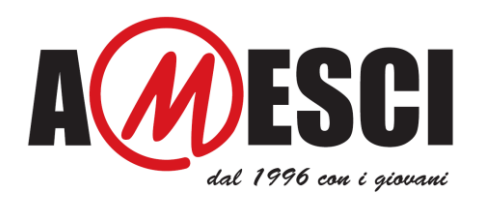

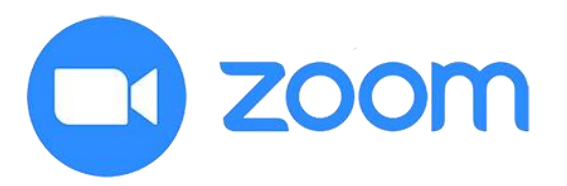

# SERVIZIO CIVILE UNIVERSALE – I COLLOQUI DI SELEZIONE ATTRAVERSO LA PIATTAFORMA ZOOM

## Come scaricare l'app Zoom Meetings

- Scarica dal sito **<https://zoom.us/download>** l'app Zoom per PC, Mac, Tablet o Smartphone, a seconda del dispositivo che intendi utilizzare. Se il download non parte in automatico clicca su "**Scarica**" in corrispondenza della voce "**Client Zoom per riunioni**".
- Procedi all'installazione di Zoom sul tuo dispositivo

### Come partecipare alla sessione di colloqui

- Una volta che il calendario dei colloqui è stato pubblicato, verifica la tua casella di posta elettronica (quella che hai indicato nella domanda di partecipazione). Potrai trovare un link diretto per partecipare alla sessione di colloqui, oppure un link per iscriverti ad essa, inserendo nome, cognome e un indirizzo e-mail.

**N.B.** Se il tuo calendario risulta pubblicato e non hai ricevuto alcun link scrivi a **[supporto@amesci.org](mailto:supporto@amesci.org)**.

#### **Come procedere se hai ricevuto il link diretto per partecipare alla sessione di colloqui**

- Clicca sul link che hai ricevuto il giorno e l'ora prevista per il tuo colloquio (ricorda di collegarti con qualche minuto di anticipo)
- Inserisci il tuo nome e cognome quando richiesto

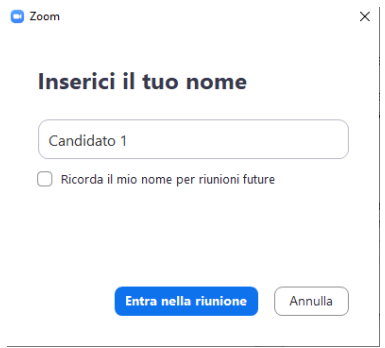

**Come procedere se hai ricevuto il link per iscriverti alla sessione di colloqui**

- Clicca sul link che hai ricevuto e iscriviti alla sessione compilando i campi richiesti

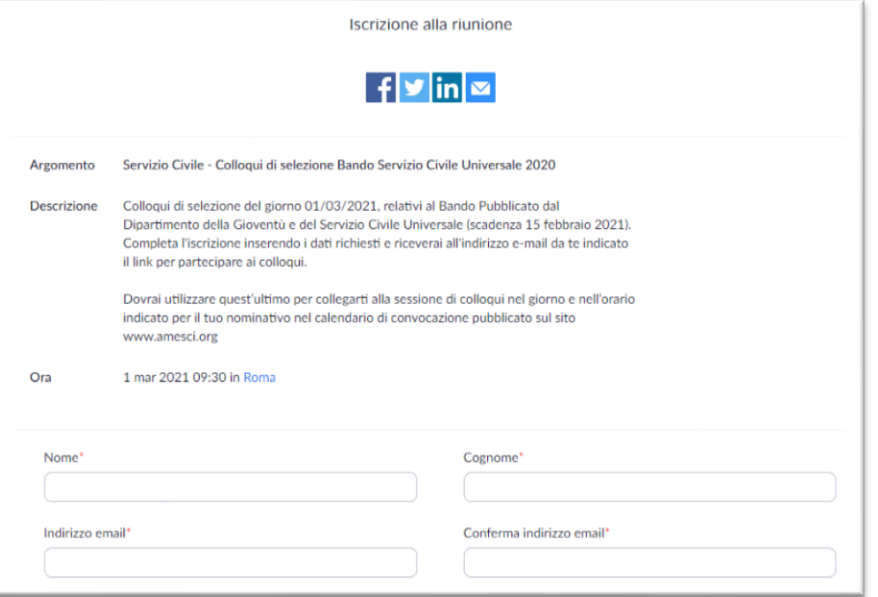

- Una volta completata l'iscrizione ti verrà mostrata una pagina di conferma dell'iscrizione, e il link da utilizzare per partecipare ai colloqui nel giorno e nell'ora in cui sei stato convocato

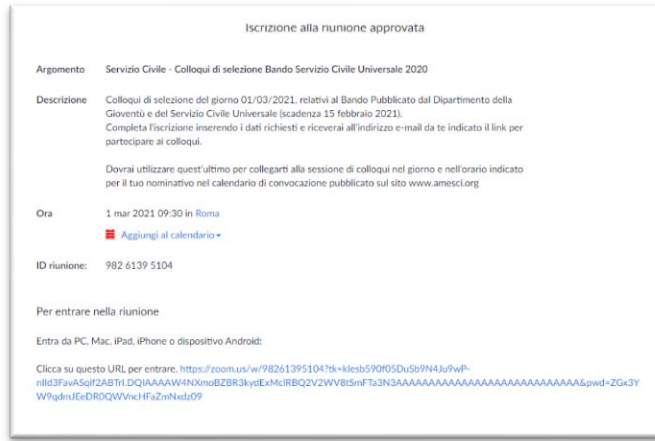

- Riceverai, inoltre, una nuova email, all'indirizzo da te indicato, contenente il medesimo link per partecipare ai colloqui
- Dovrai cliccare su questo link il giorno e l'ora prevista per il tuo colloquio (ricorda di collegarti con qualche minuto di anticipo)

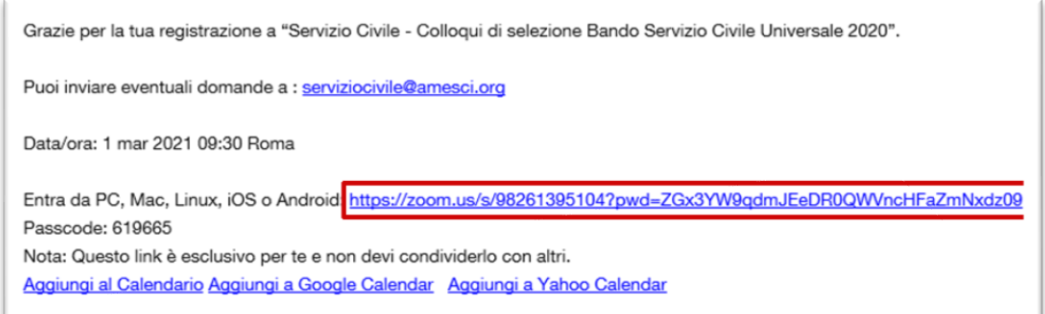

Il link è evidenziato in rosso nell'immagine

**N.B.** Nella mail che riceverai verrà indicato l'orario di inizio della sessione in generale, non necessariamente quello del tuo colloquio. **Tu dovrai invece collegarti all'orario specifico indicato in corrispondenza del tuo nominativo nel calendario dei colloqui pubblicato sul sito [www.amesci.org](http://www.amesci.org/)**

#### **ORARIO GENERICO DI INIZIO SESSIONE INDICATO NELLA MAIL**

Data/ora: 1 mar 2021 09:30 Roma

#### **ORARIO SPECIFICO PER SINGOLO CANDIDATO INDICATO NEL CALENDARIO DEI COLLOQUI**

Progetto: CONTINUIAMO AD IMPARARE

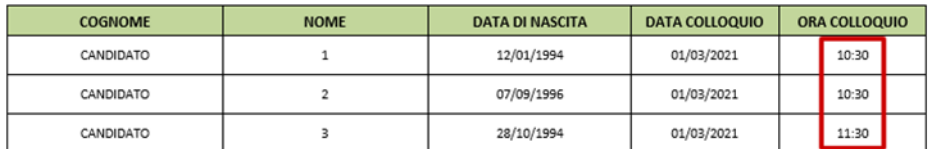

- Con qualche minuto di anticipo rispetto all'orario indicato in calendario clicca sul link contenuto nella mail che hai ricevuto dopo aver completato l'iscrizione alla sessione
	- o **N.B.** E' probabile che il giorno precedente al colloquio tu riceva nuovamente questa email per ricordarti di partecipare

Grazie per la tua registrazione a "Servizio Civile - Colloqui di selezione Bando Servizio Civile Universale 2020".

Puoi inviare eventuali domande a : serviziocivile@amesci.org

Data/ora: 1 mar 2021 09:30 Roma

Entra da PC, Mac, Linux, iOS o Android. https://zoom.us/s/98261395104?pwd=ZGx3YW9qdmJEeDR0QWVncHFaZmNxdz09 Passcode: 619665 Nota: Questo link è esclusivo per te e non devi condividerlo con altri. Aggiungi al Calendario Aggiungi a Google Calendar Aggiungi a Yahoo Calendar

Il link è evidenziato in rosso nell'immagine

- Su alcuni particolari dispositivi è possibile che venga richiesto un **passcode**, anch'esso indicato nella mail che hai ricevuto

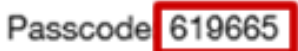

### Come sostenere il colloquio

- A questo punto si aprirà una finestra di dialogo nel browser, clicca sulla voce "**Apri Zoom Meetings**"

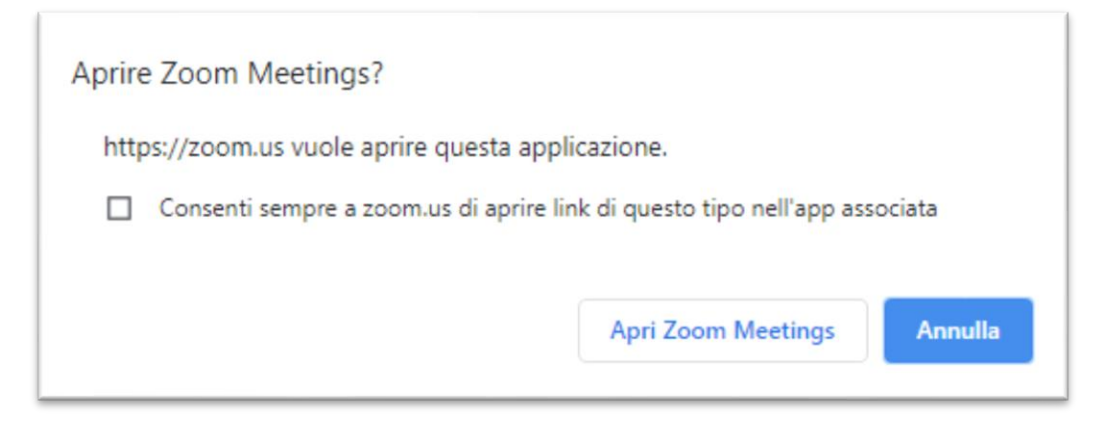

- Il programma potrebbe chiedere quale fonte audio bisogna utilizzare, clicca su "**Entra con l'audio del dispositivo**"

Entra con l'audio del computer

- A questo punto comparirà una schermata che ti comunicherà di essere in attesa di essere ammessi a partecipare alla sessione

### Attendi, l'organizzatore della riunione ti farà entrare a breve.

- Una volta che il selettore ti avrà ammesso alla riunione si aprirà la schermata completa di Zoom
- Il selettore effettuerà una breve presentazione e poi darà inizio ai colloqui. Segui le istruzioni del selettore e attiva il tuo microfono solo su sua indicazione
- Per attivare o disattivare il proprio microfono e la propria videocamera utilizza gli appositi pulsanti in basso a destra

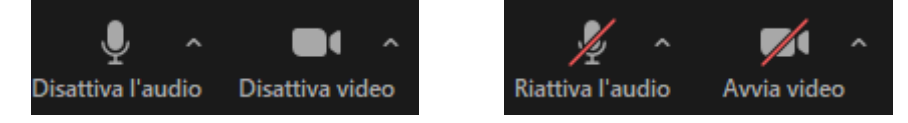

- E' possibile assistere ai colloqui degli altri candidati, ma non è consentito attivare il proprio microfono, interrompere o disturbare la sessione
- Se un candidato disturba la sessione il selettore ha la facoltà di rimuoverlo o farlo tornare in sala d'attesa
- Per porre eventuali domande puoi utilizzare la chat o la funzione di alzata di mano

- Per visualizzare la chat è sufficiente cliccare sull'icona "**Chattare**" in basso

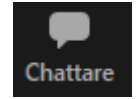

- Scrivi il tuo messaggio e attendi la risposta del selettore
- Al tuo turno per effettuare il colloquio il selettore ti inviterà ad attivare il microfono
- Una volta completato il colloquio puoi abbandonare la sessione cliccando su "**Lascia**" e poi su "**Lascia riunione**"

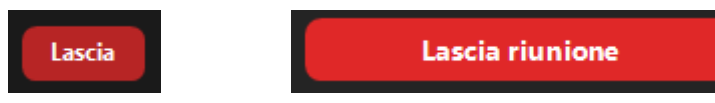

#### **Ricorda:**

- Effettua le prove per verificare che Zoom sia perfettamente funzionante sul dispositivo che intendi utilizzare durante il colloquio. Puoi creare tu stesso un account gratuito sul sito **[www.zoom.us](http://www.zoom.us/)**, e prova ad effettuare una riunione verificando il corretto funzionamento di audio e video
- Il microfono dovrà essere sempre disabilitato, non è consentito attivarlo se non su indicazione del selettore
- Non disturbare o interrompere la sessione, segui le indicazioni del selettore. Qualsiasi richiesta potrà essere esposta utilizzando la chat o la funzione "**Alza la mano**", come descritto nella guida
- Terminato il tuo colloquio potrai abbandonare la sessione
- Per richiedere assistenza scrivi a **[supporto@amesci.org](mailto:supporto@amesci.org)**